**SI7500** МЕТЕК ULTRA PRECISION TECHNOLOGIES **Updating firmware and reverting to factory defaults** Application Note 502860 Issue 1 **Updating the SI7500's firmware: Applying factory default settings to the SI7500:** Contact Solartron Metrology for the most up-to-date Turn the SI7500 ON whilst holding the keypad version of the SI7500's firmware. button "0". ▶ Copy the ".bin" file to the root directory of a USB Flash Memory Key. When a white screen with a question mark at its centre (?) is displayed, press the "Enter" button. Connect the USB Flash Memory Key to the SI7500 's USB port. Turn the SI7500 ON whilst holding the key pad button "9". The SI7500 will restart itself with all settings cleared and factory defaults loaded. When prompted, choose the relevant data source; e.g. "2" for USB. The SI7500 will proceed to load the new firmware. When this is done, a prompt will appear to restart the unit. When the splash screen is displayed, press the key pad button "6" to load the Solartron Metrology Splash screen. press the "Print" button to display the unit's current input configuration at the bottom of the screen. Press the key pad button "2" to cycle through the available settings. Press the "No" Softkey when first asked to prepare the unit for Orbit probes. When asked again whether to prepare the unit for Orbit probes, press the "Yes" Softkey. "8C Exchan RS485" should now be displayed at the bottom of the screen.

**SCIGATE AUTOMATION (S) PTE** 

Business Hours: Monday - Friday 8.30am - 6.15pm

No.1 Bukit Batok Street 22 #01-01 Singapore 659592

Tel: (65) 6561 0488<br>Email: sales@scigate.com.sg

Press the "Enter" button to exit the configuration screen.

Solartron pursues a policy of continuous development. Specifications in this document may therefore be changed without notice.

world leaders in the art of linear measurement

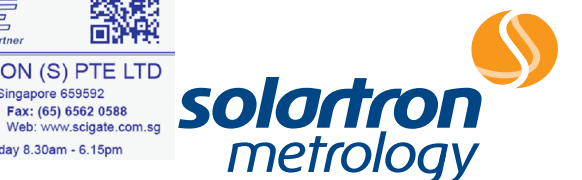